## **MAIL VAN UW DOMEINNAAM ONTVANGEN**

*Microsoft Outlook 2010* 

HOUD U DE VOLGENDE GEGEVENS BIJ DE HAND: o Het betreffende mailadres en het wachtwoord van dat adres.

## GOED OM TE WETEN:

o Deze handleiding is gemaakt specifiek voor het programma Microsoft Outlook 2010. Andere versies van dit programma of andere mailprogramma's werken vergelijkbaar maar waarschijnlijk net iets anders.

o Deze handleiding is voor de Engelse versie, de Nederlandse benamingen staan tussen haakjes *(Nederlands)*.

o Waar in deze handleiding *mail.uwdomein.nl* staat, vervang *uwdomein.nl* dan door uw eigen domeinnaam.

## AAN DE SLAG:

1. Open Microsoft Outlook 2010. Selecteer **Add Account** *(Voeg een account toe)* in het menu **File** *(Bestand)*.

o Als de wizzard **Startinstellingen van Outlook 2010** opent (vaak als u Outlook voor het eerst gebruikt) kunt u op **Next** *(Volgende)* klikken*,* **Yes** *(Ja)* selecteren en weer op **Next** *(Volgende)* klikken en verder gaan met stap 2.

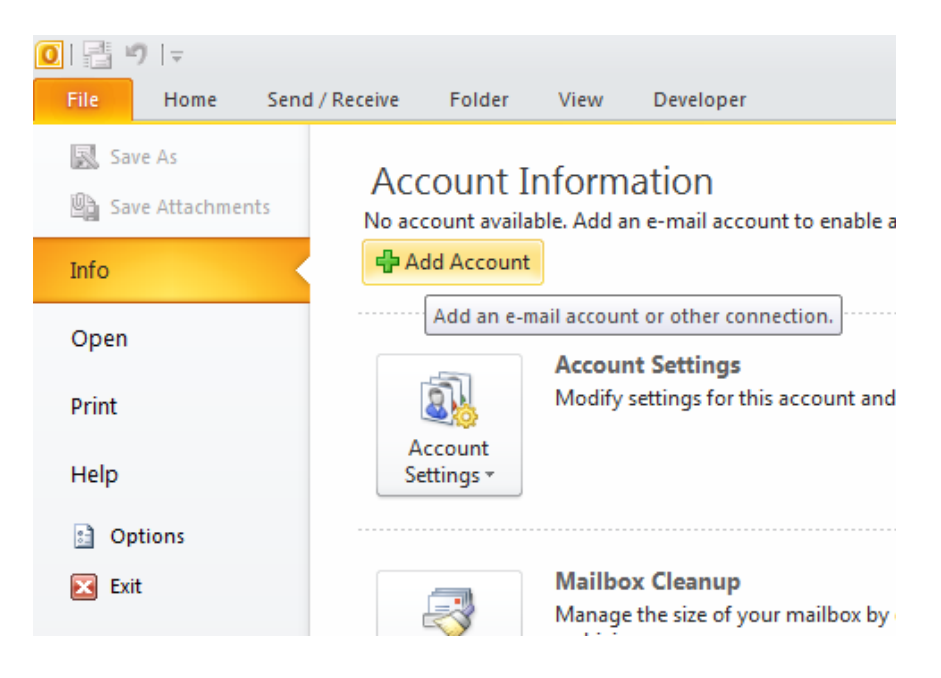

2. Selecteer aan de onderkant van het scherm **Manually configure server settings or additional server types** *(Serverinstellingen of extra servertypen handmatig configureren)* en klik op **Next** *(Volgende)*.

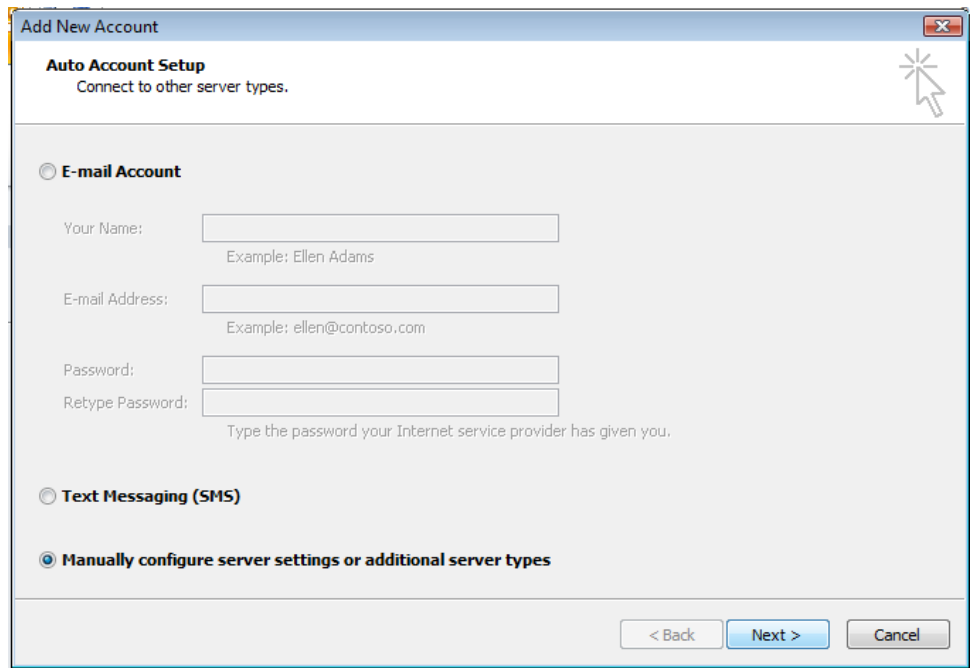

3. Selecteer **Internet E-mail** *(Internet-e-mail)* en klik op **Next** *(Volgende)*.

4. Vul uw eigen **naam** en uw **mailadres** in.

5. Selecteer bij **Type account** *(Account Type)* POP3 en vul bij **Incoming mail server**  *(Server voor inkomende mail)* mail.uwdomein.nl en ook bij **Outgoing mail server (SMPT)** *(Server voor uitgaande mail (SMTP) )* mail.uwdomein.nl (vervang *uwdomeinnaam.nl* door uw eigen domeinnaam).

6. Vul bij **User Name** *(Gebruikersnaam)* het betreffende mailadres en bij **Password**  *(Wachtw00rd)* het wachtwoord dat u hebt gekregen (en misschien hebt veranderd). Zorg dat het vakje **Remember password** *(Wachtwoord onthouden)* aangevinkt is. Klik op **More Settings** *(Meer instellingen)*.

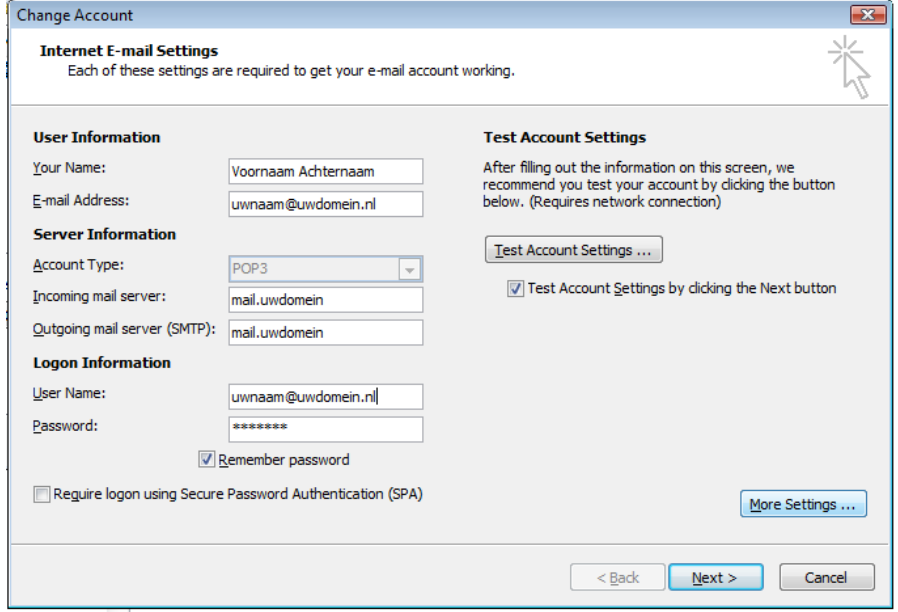

7. Ga naar het tabblad **Outgoing Server** *(Server voor uitgaande mail)*. Vink **My outgoing server (SMTP) requires authentication** *(Voor de server van uitgaande mail (SMTP) is verificatie vereist)* en selecteer **Use same settings as my incoming mail server** *(Dezelfde instellingen gebruiken als voor inkomende e-mail)*. Ga naar het tabblad **Advanced** (Geavanceerd).

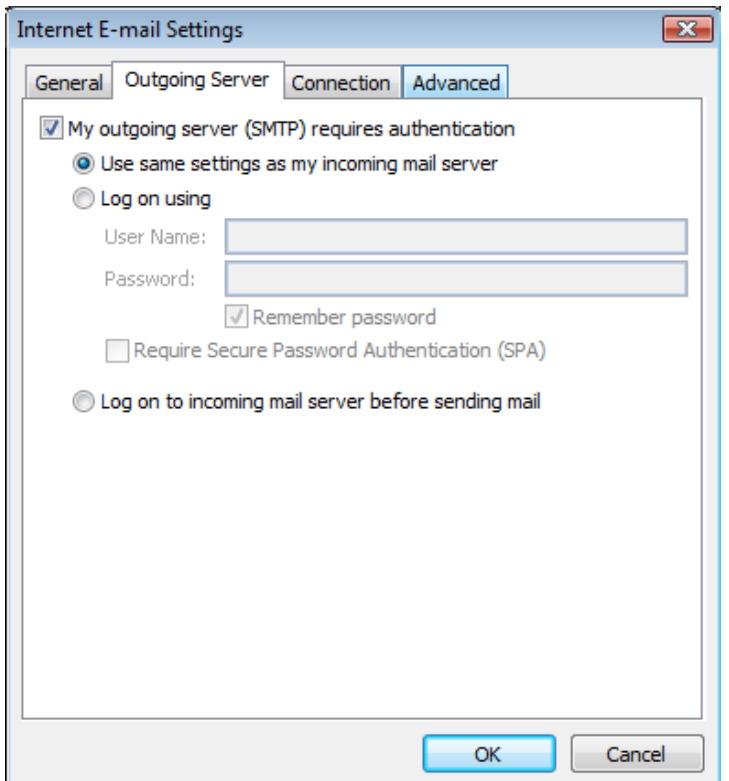

8. Verander bij **Outgoing Server (SMTP)** *(Uitgaande server (SMTP) )* 25 in 587. Klik vervolgens op **OK**.

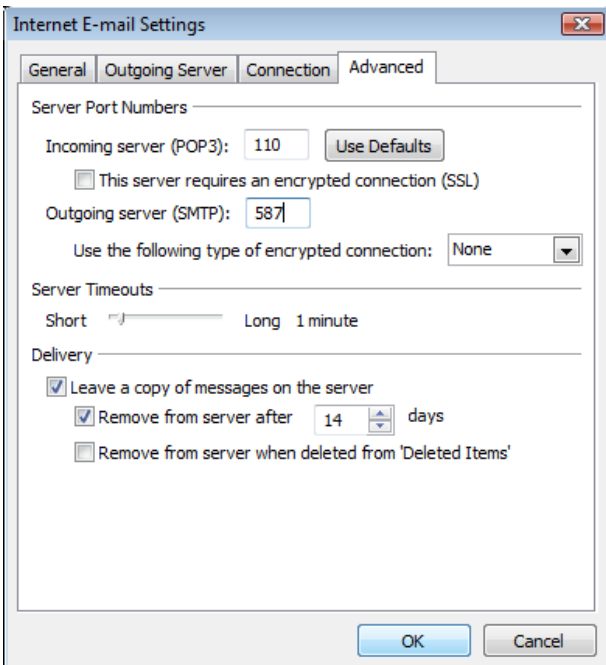

9. Klik op **Next** *(Volgende)*. Er wordt automatisch gecontroleerd of uw mailbox correct ingesteld is. Zodra dit gebeurd is krijgt u bericht en drukt u op **Close**  *(Afsluiten)*. Als dit niet lukt heeft u waarschijnlijk in stap 4 t/m 8 iets verkeerd ingetypt; loop alle stappen nogmaals goed door. Als het hierna nog niet lukt kunt u contact met ons opnemen.

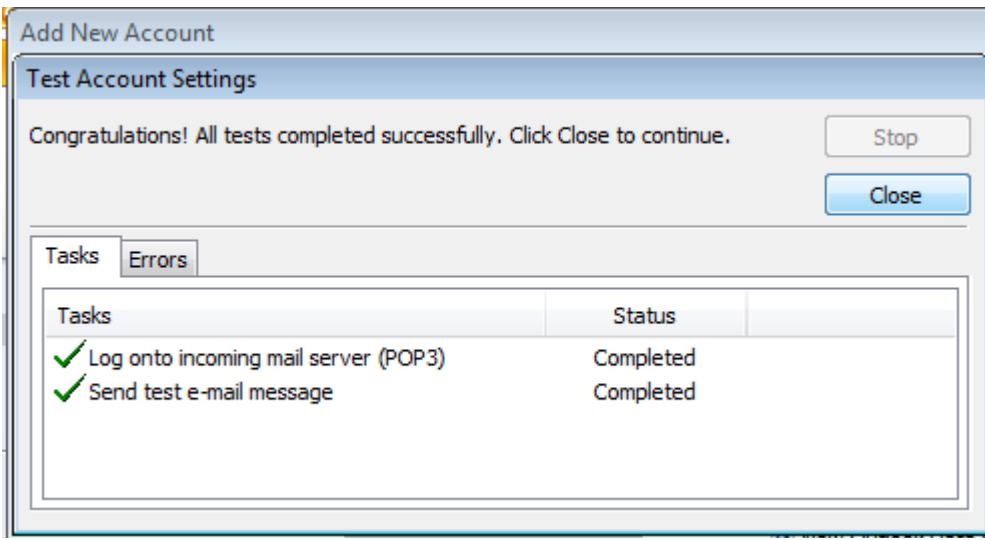

10. Klik op **Finish** *(Afronden)*.

11. Uw mailaccount is nu ingesteld en u gaat terug naar het hoofdvenster van Outlook 2010. Klik in de linkerbalk op uw mailadres (klik op het pijltje om alle submappen uit te klappen) en ga naar uw **Inbox**.

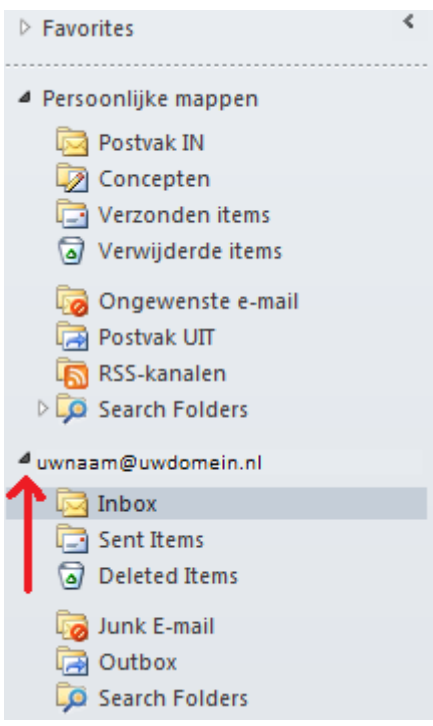

INSTELLINGEN WIJZIGEN

Ga naar het menu **File** *(Bestand)* en klik op **Account Settings** *(Accountinstellingen)*. Klik vervolgens op **Edit** *(Wijzigen)*.